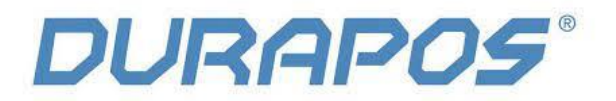

# **Netwerkinstellingen Durapos DPL-820**

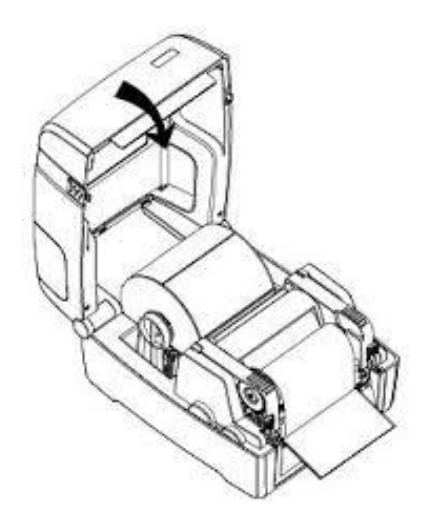

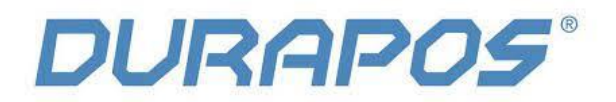

## **1. Introductie:**

**1) Zorg er bij het instellen van Ethernet voor dat de printer en PC zijn aangesloten op dezelfde router (printer en PC bevinden zich in hetzelfde netwerk).**

**2) Kies bij het model altijd voor de iT4x (203dpi).**

**3) Zorg ervoor dat de printer is aangesloten met USB op je pc en zorg ervoor dat de driver en de meegeleverde printertool geïnstalleerd is.**

#### **1.1 Utility Setting**

1) Open de printertool – kies iT4X en klik op "Get".

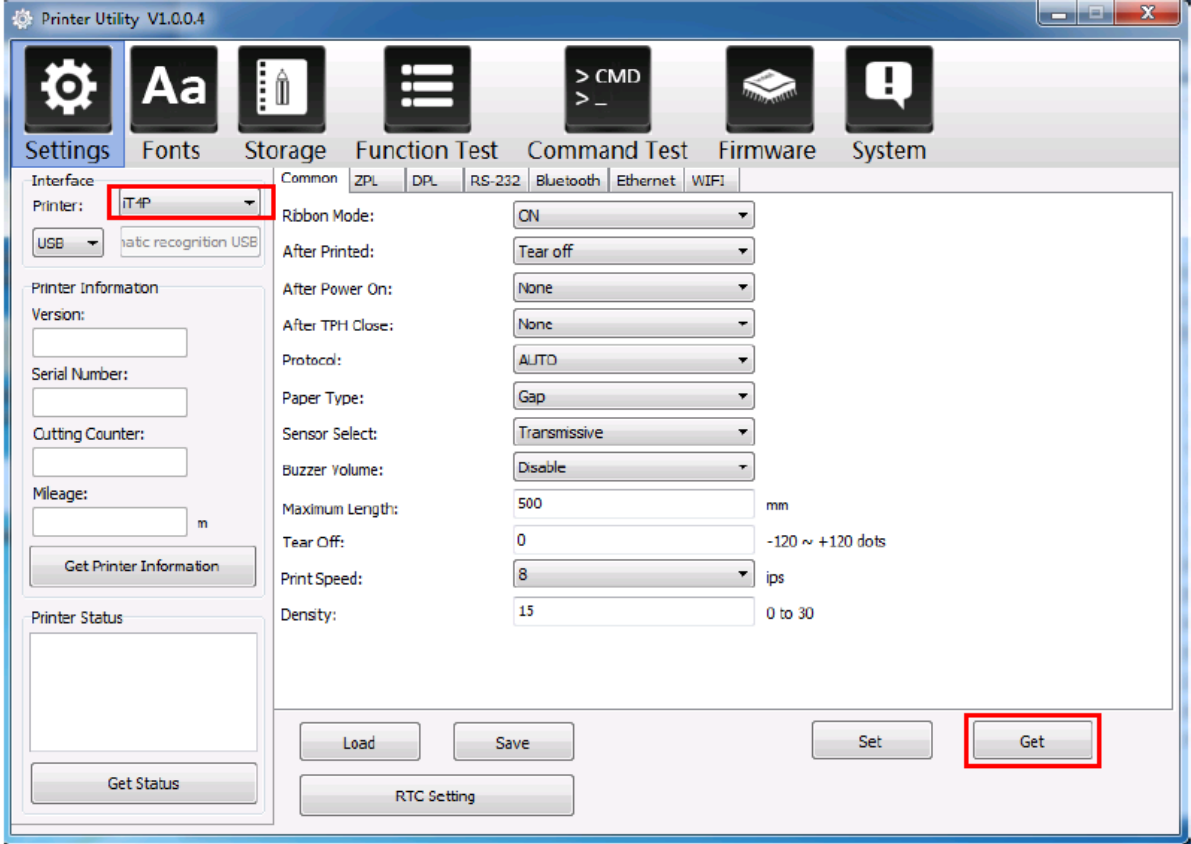

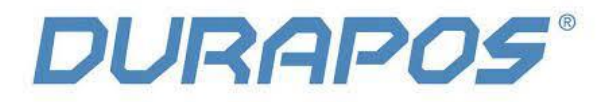

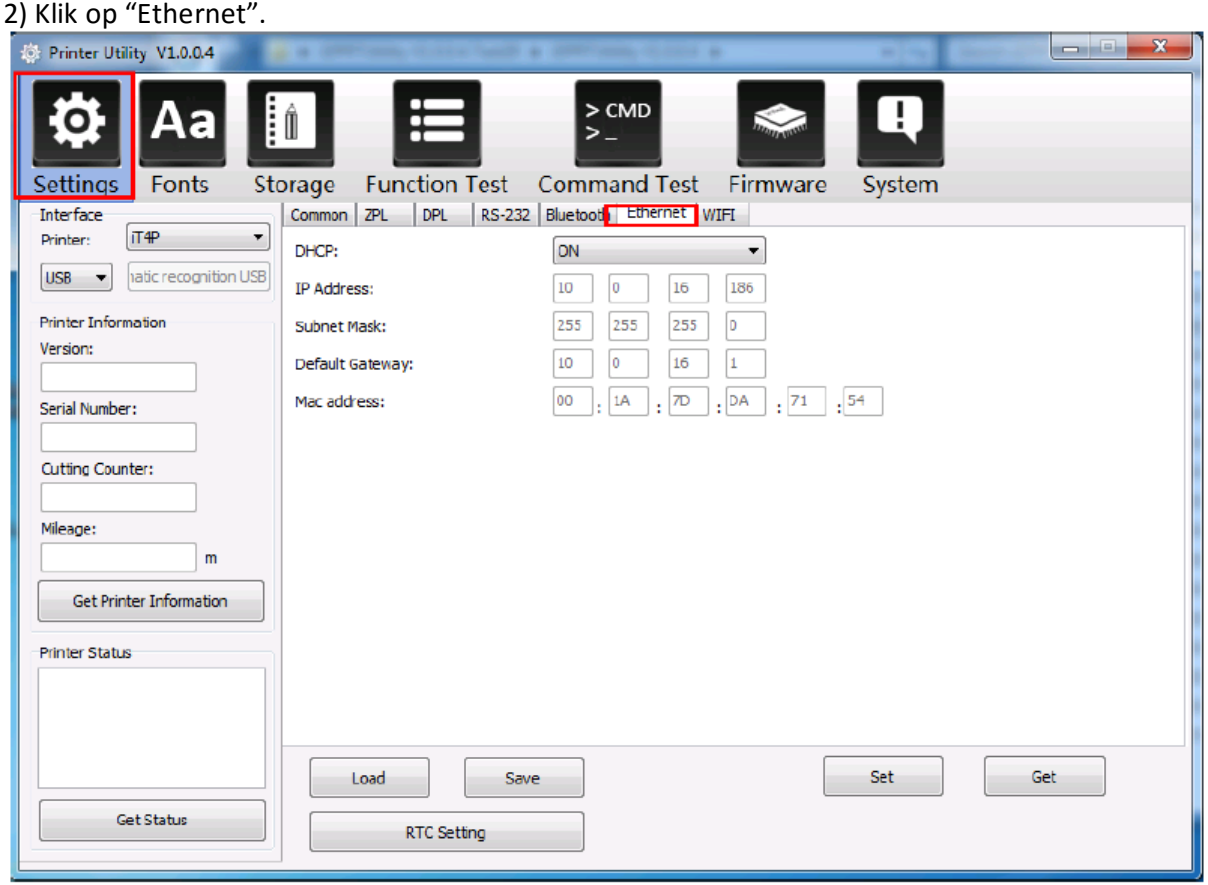

3) Stel "DHCP" in op "ON", klik op "Set" – Start de printer hierna opnieuw op.

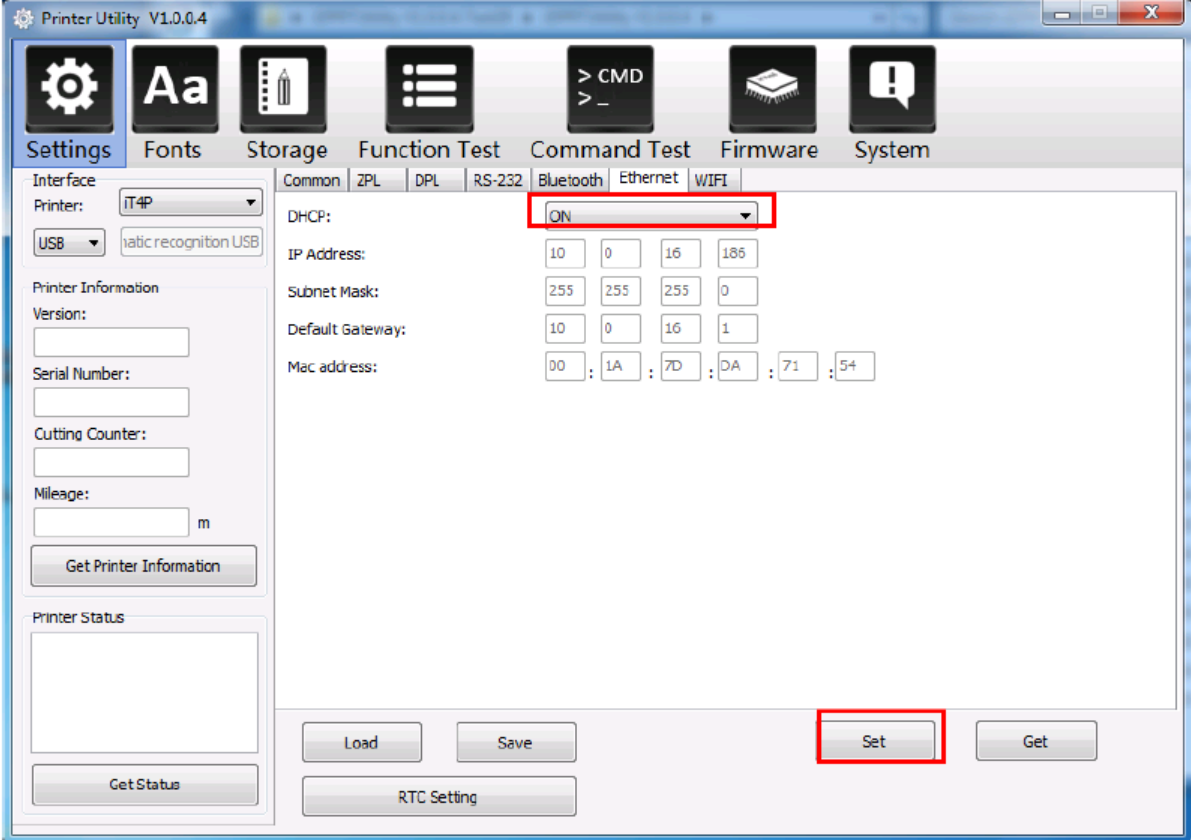

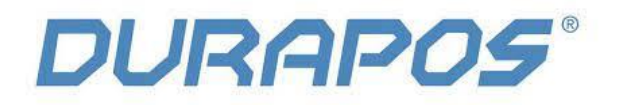

4) Klik op "FunctionTest" en klik op "Configuration Page", Hierdoor kun je het IP adres van de printer zien.

(In dit voorbeeld is het: IP adres is 10.0.16.186)

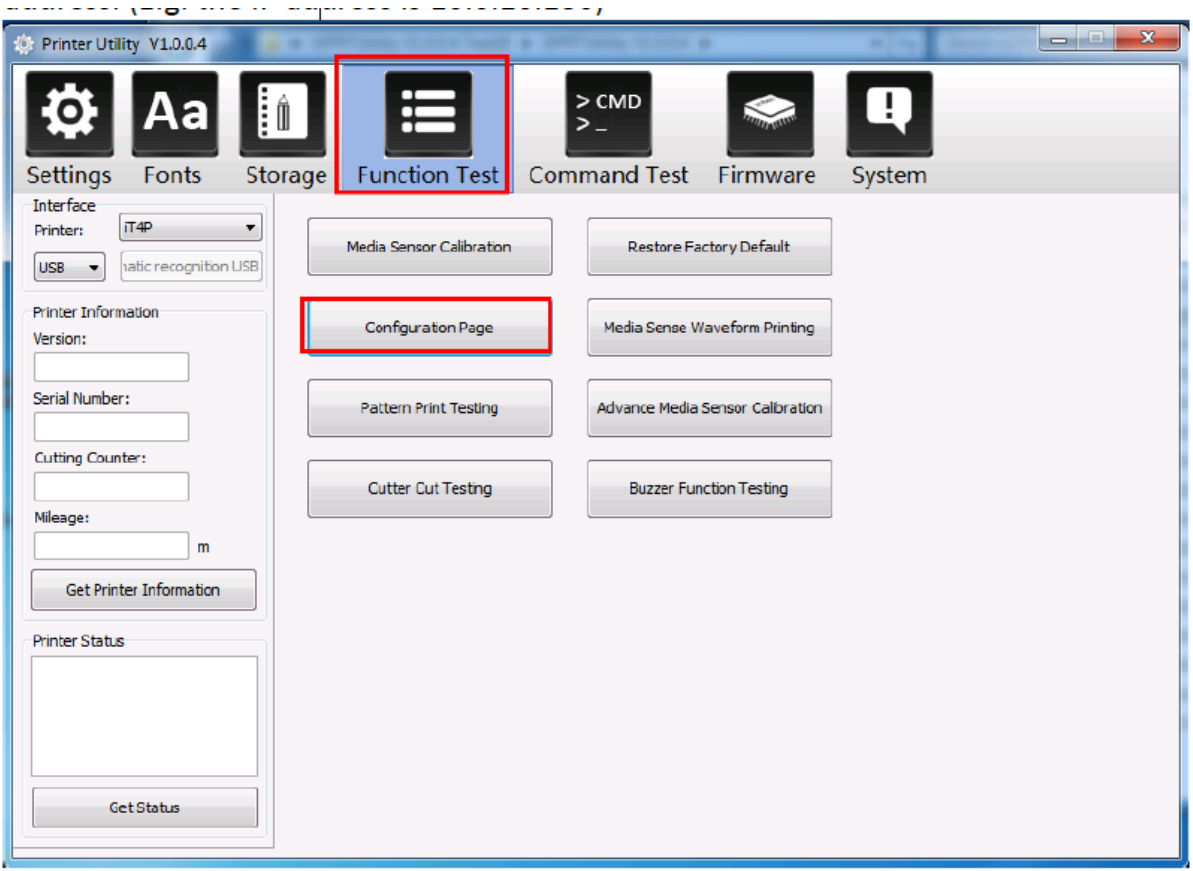

In het volgende voorbeeld van een configuratie pagina is het IP adres van de printer: 10.0.16.186

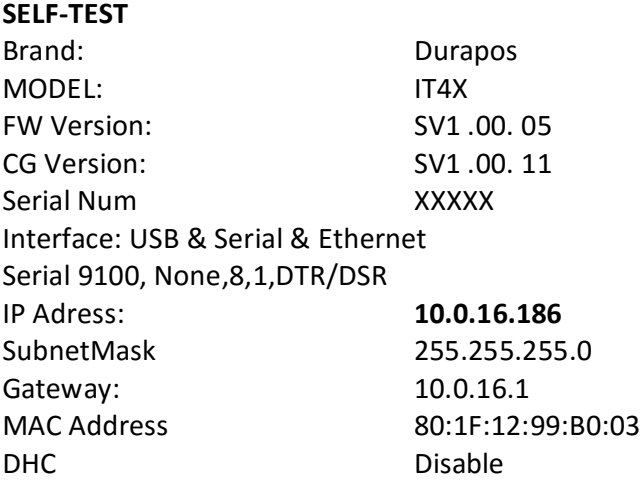

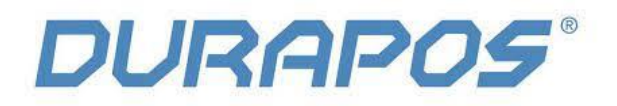

5) Stel nu de communicatie interface in op "ETH".

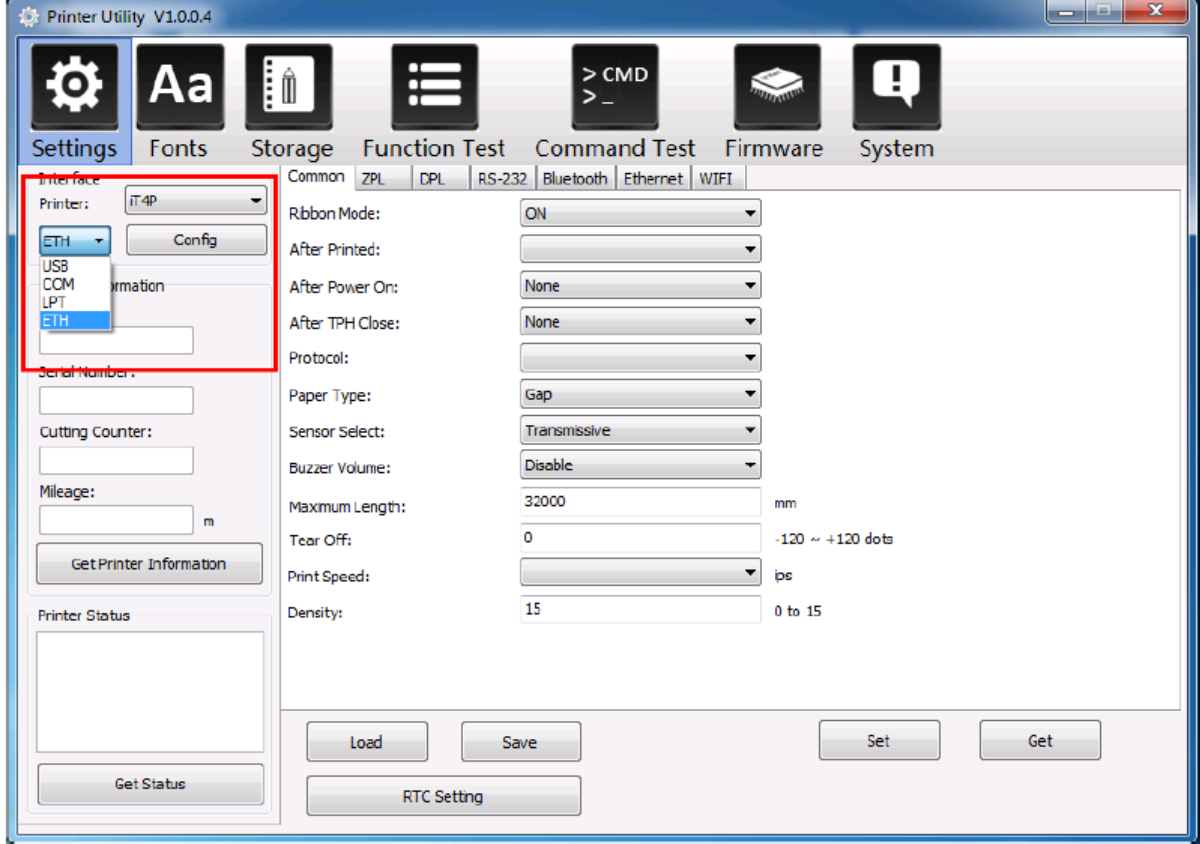

## 6) Klik op "Config"

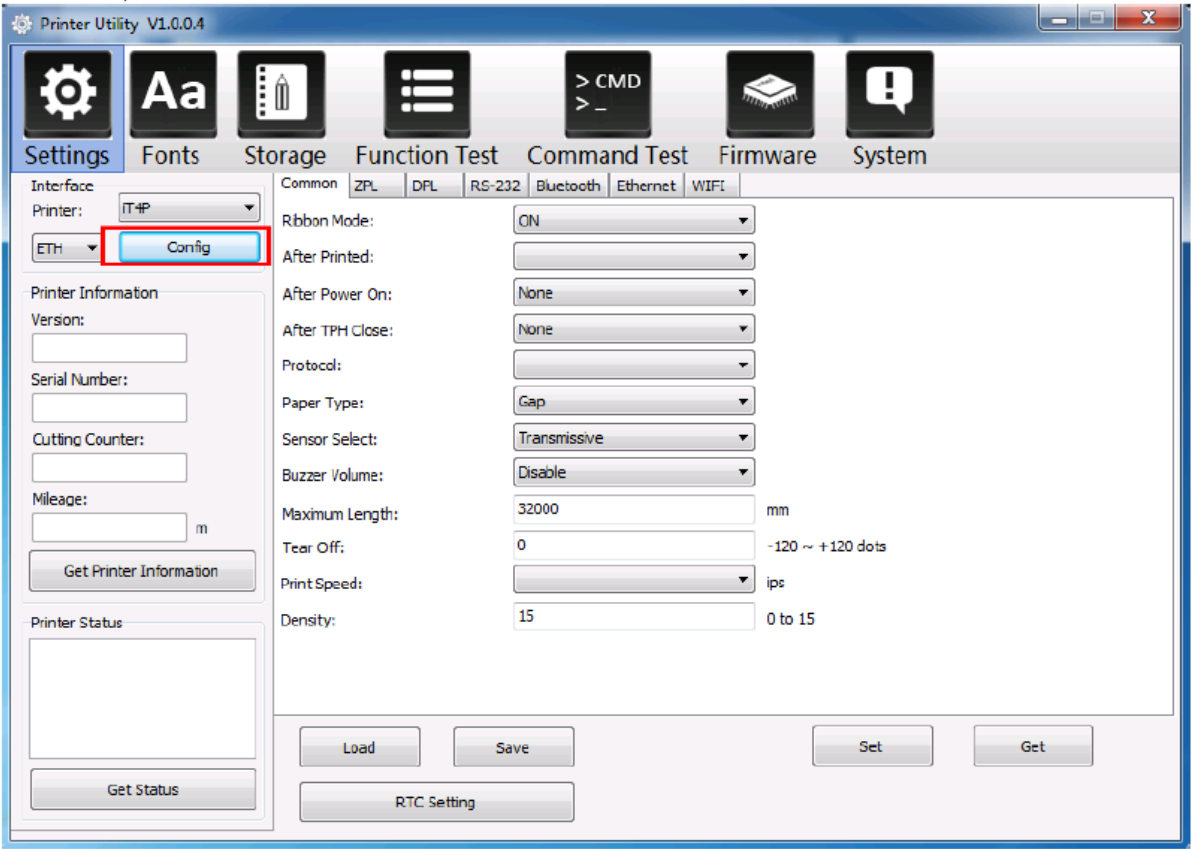

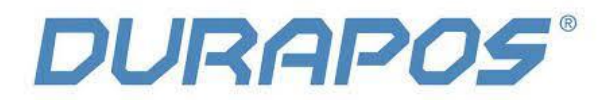

7) Type hier het IP adres in dat je kunt aflezen op het configuratie label dat zojuist is uitgeprint en klik daarna op o.k.

(In dit voorbeeld is het IP adres 10.0.16.186)

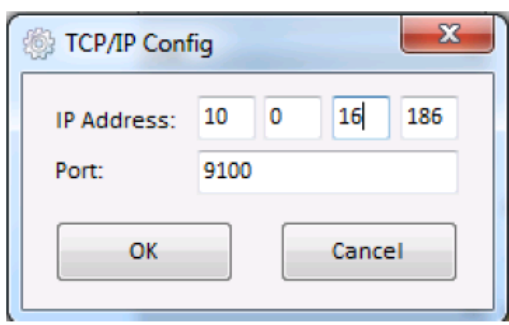

 $\mathbf{r}$ 

8) Selecteer opnieuw de instelling "Configuration page" om te controleren of het label normaal kan worden afgedrukt

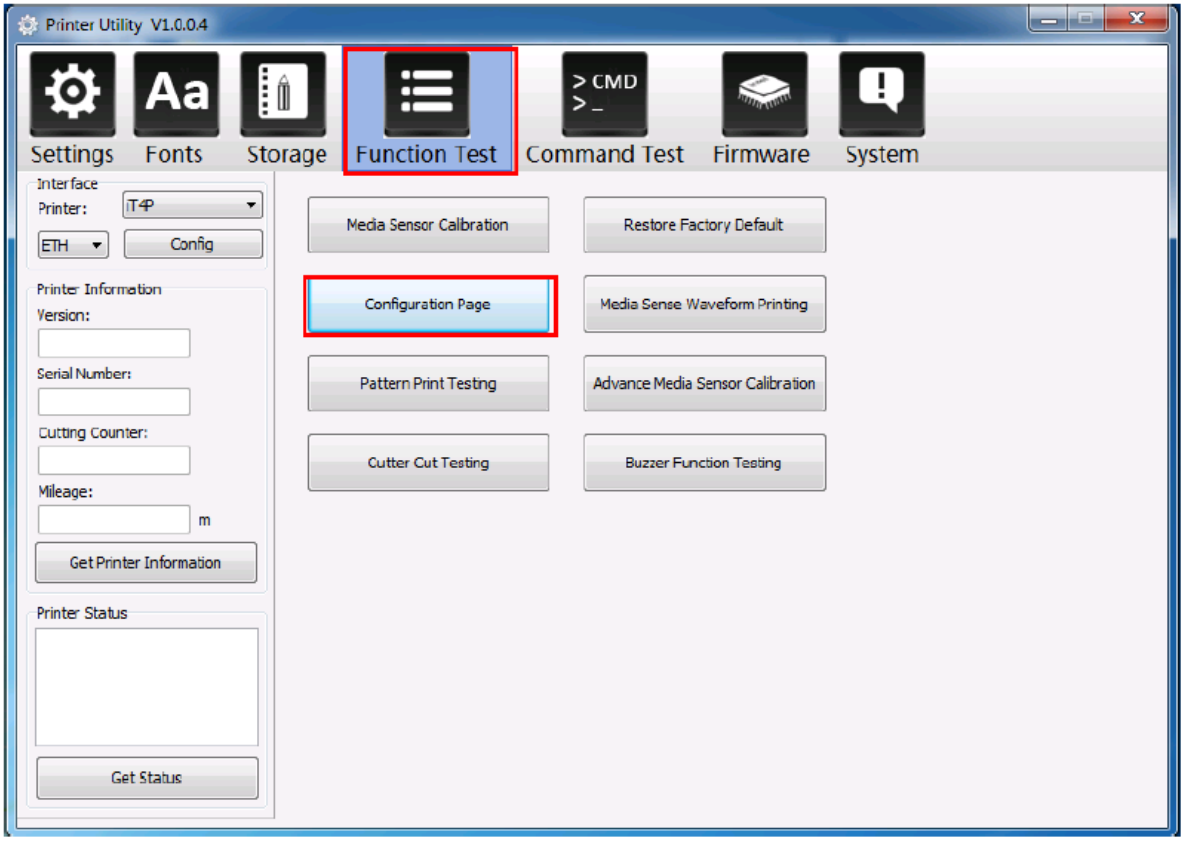

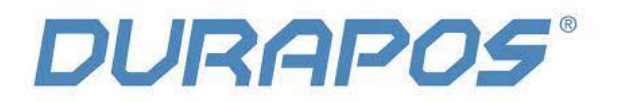

### **1.2 Driver Setting**

1) Klik in Windows op "Start"→"Devices and Printers". (of apparaten en printers). Vervolgens een rechtermuis klik op het printer icoon en klik dan op "Printing properties´

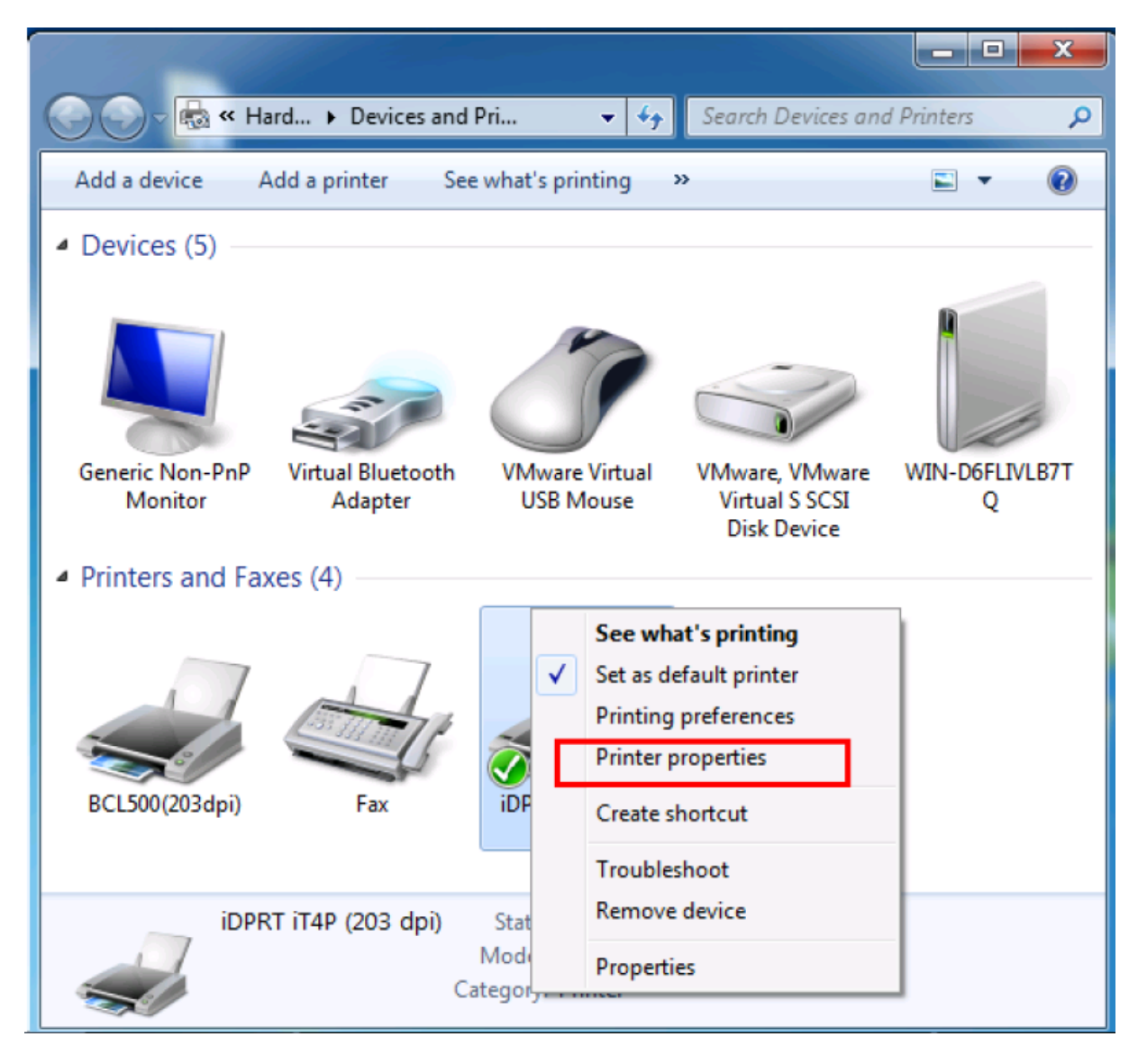

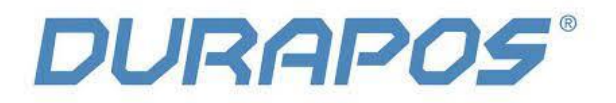

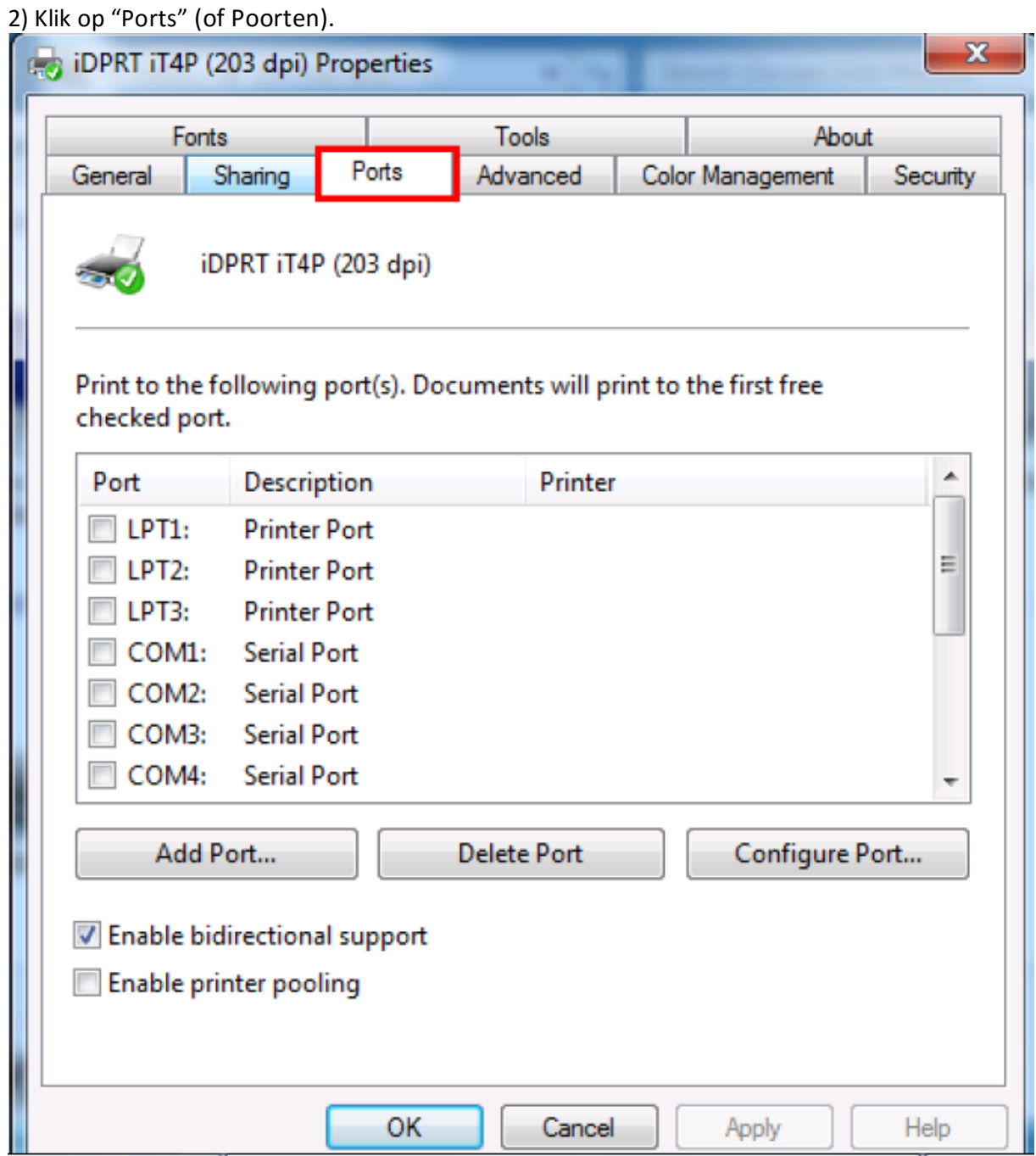

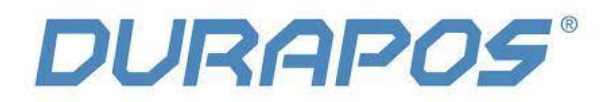

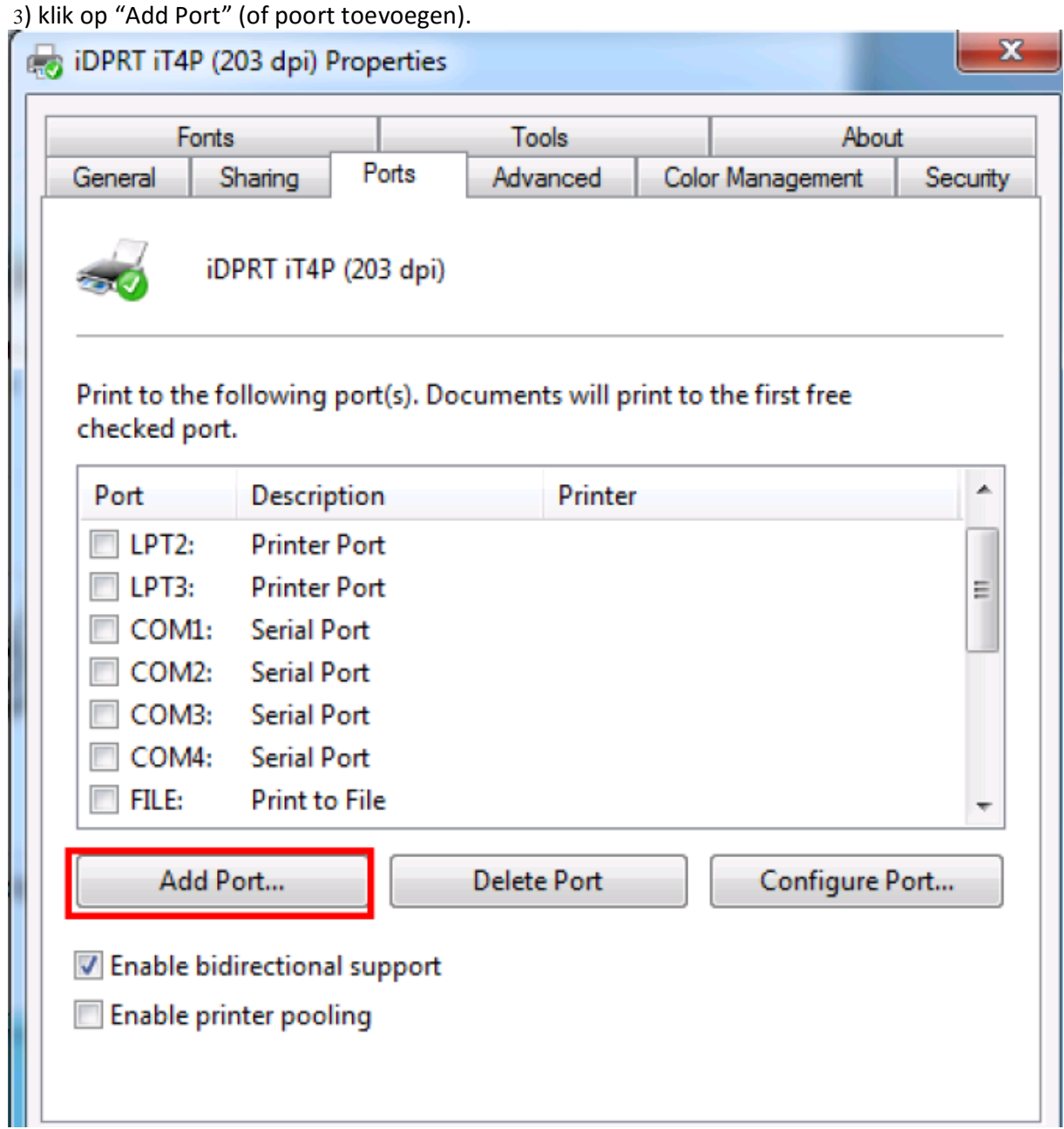

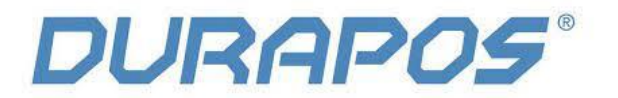

4) Kies hier voor "Standard TCP/IP Port, en klik dan op "New Port".

--------

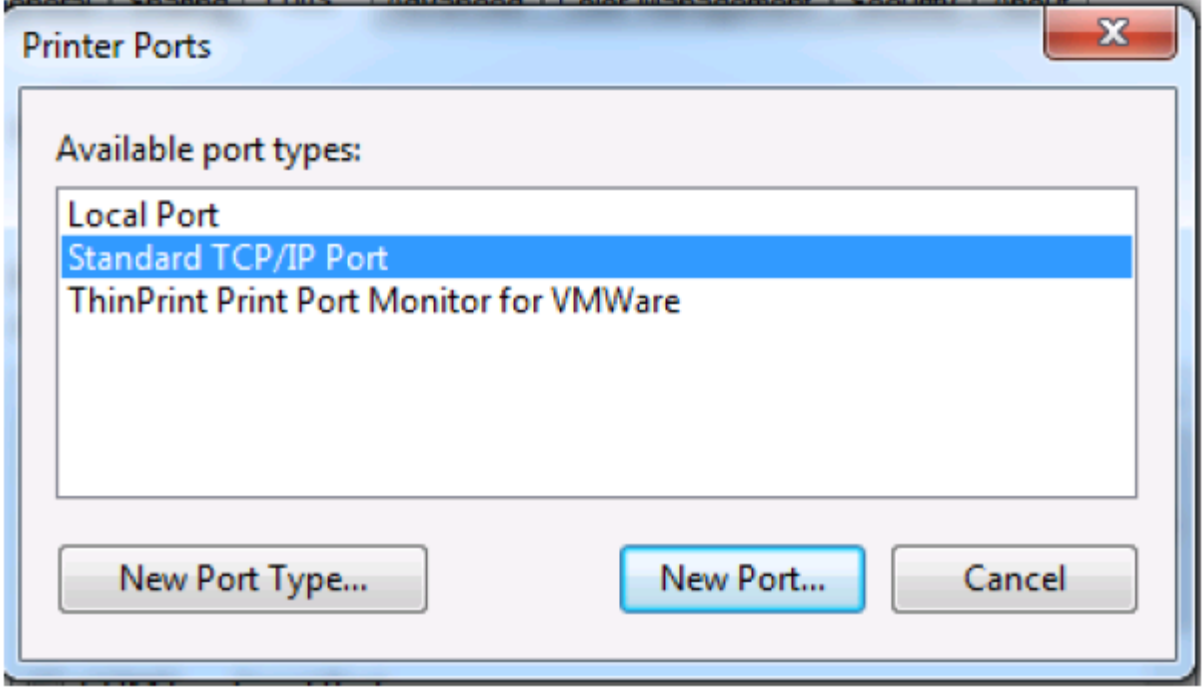

5) klik op "Next". (of volgende)

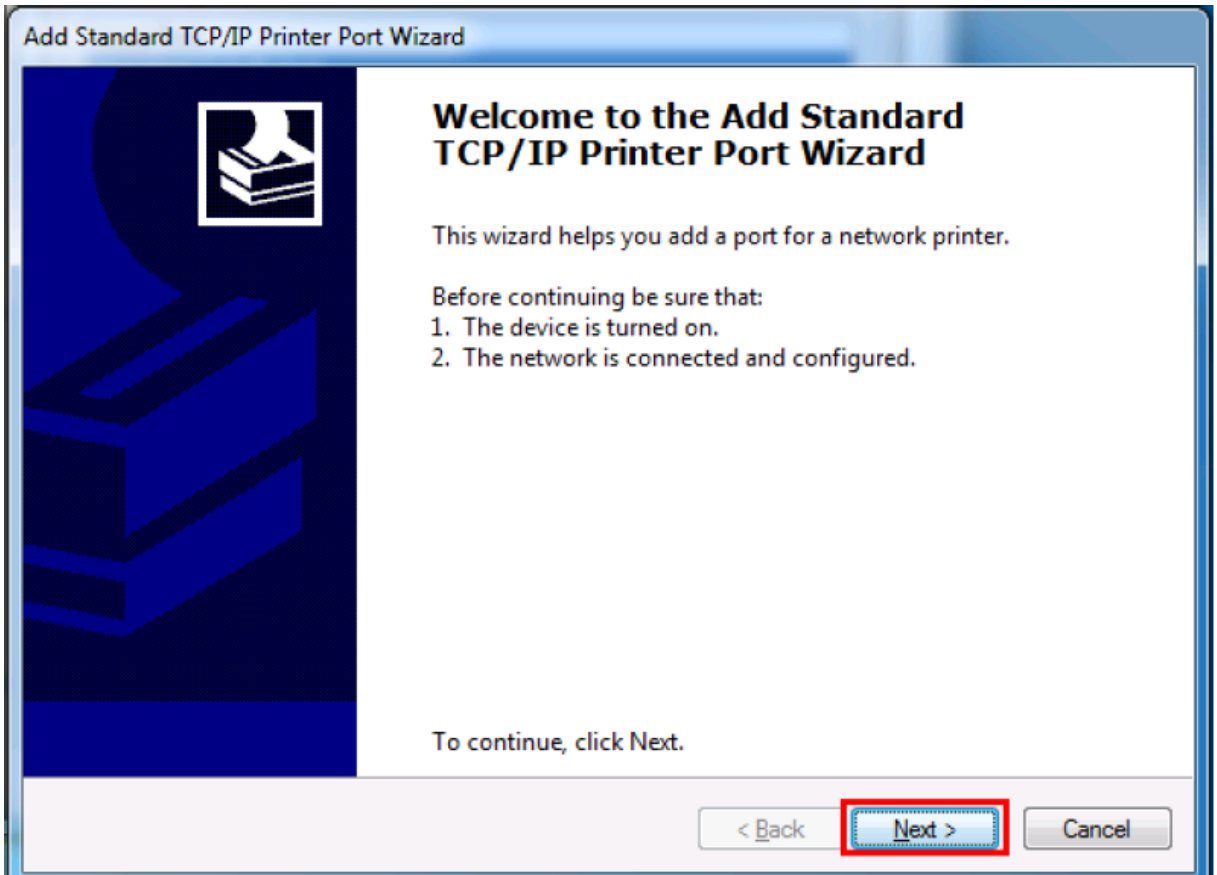

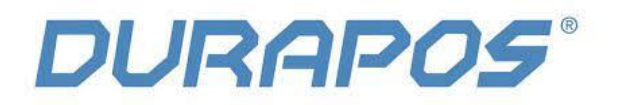

6) Typ hier wederom het IP adres van de printer in

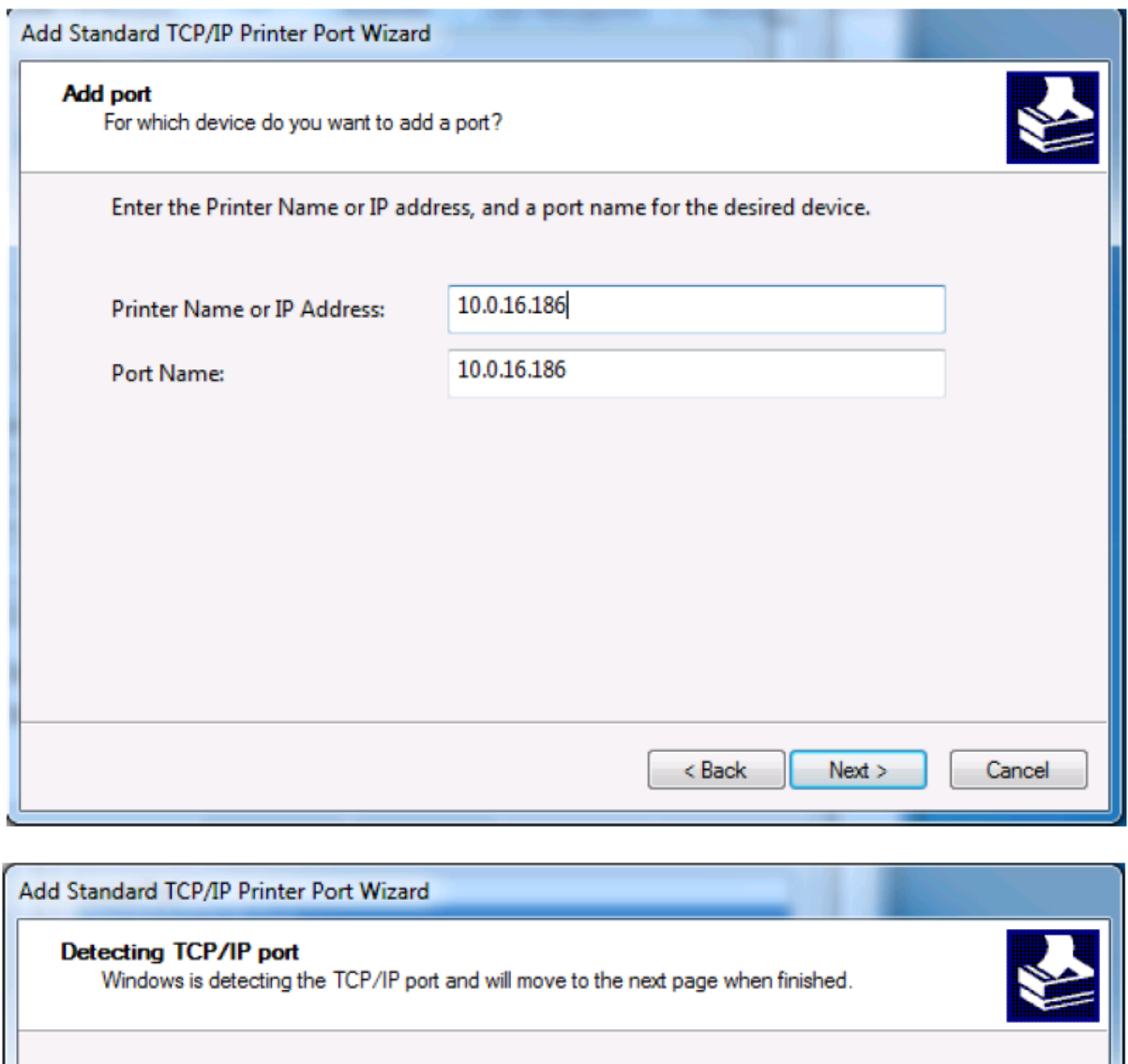

Detecting the TCP/IP port...<br>Windows will automatically move to the next page when the detection is done.

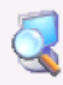

 $< 6$ ack

Cancel

 $N$ ext >

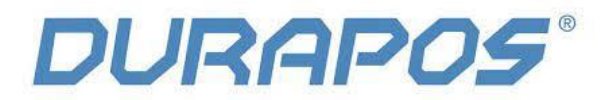

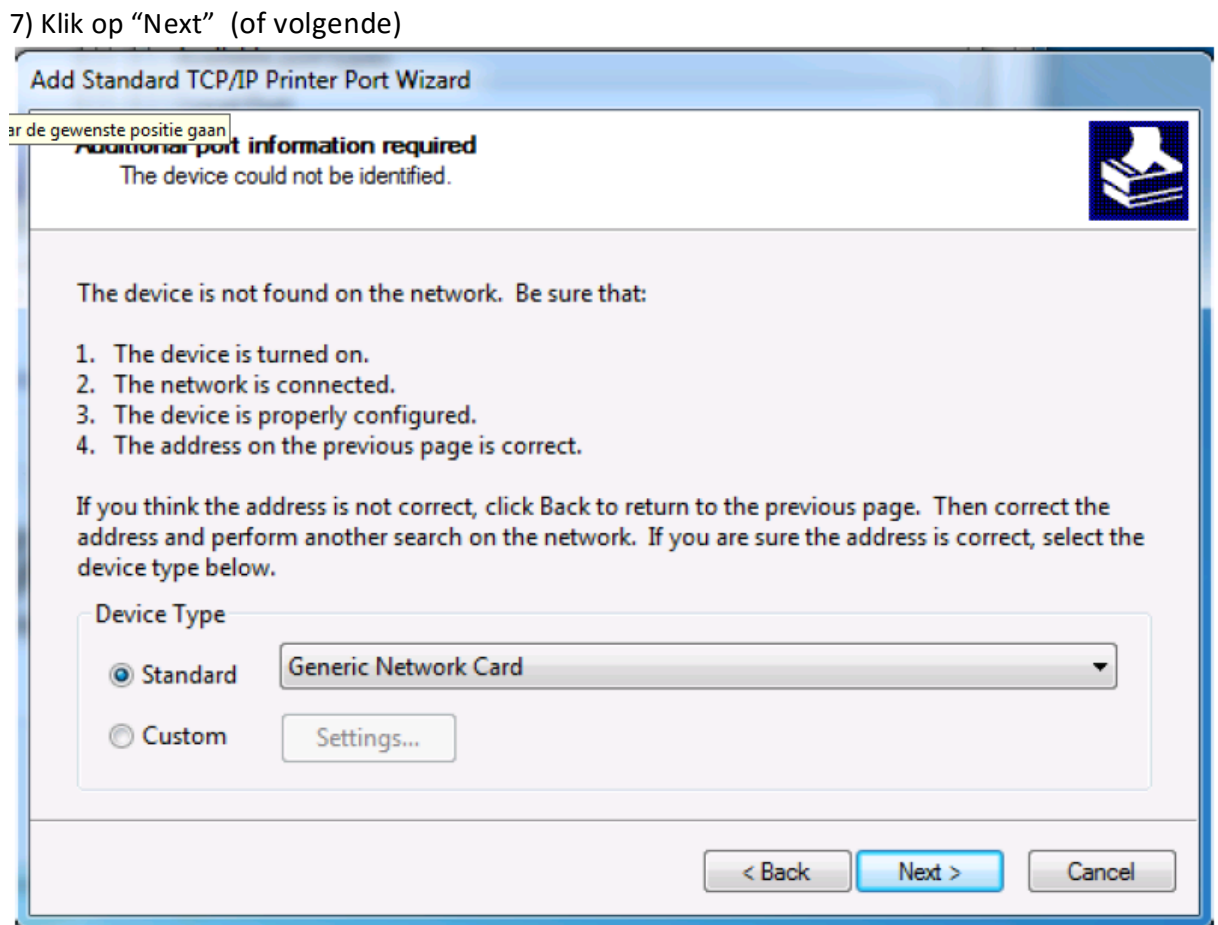

8) Klik op "Finish"

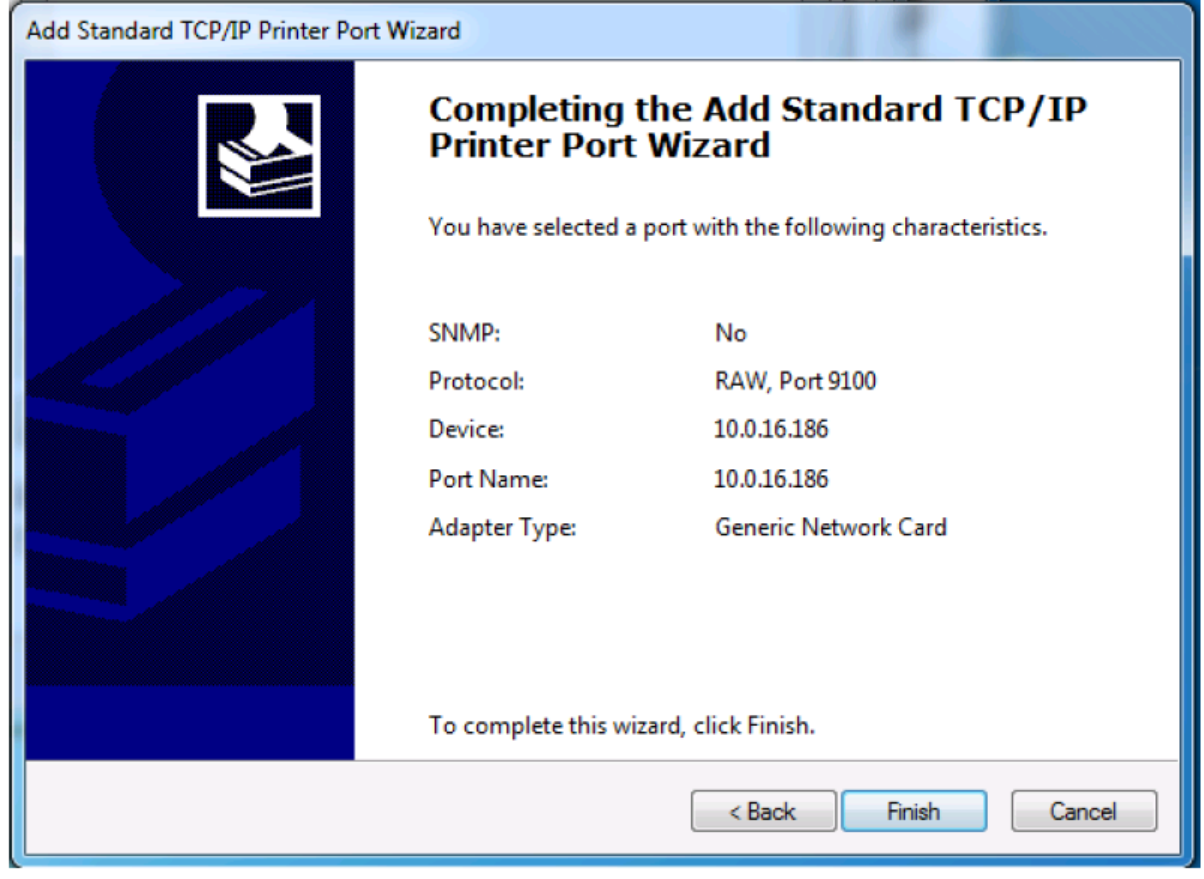

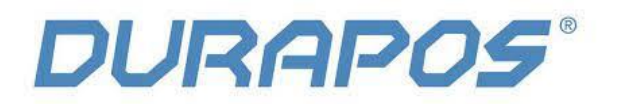

9) Keer terug naar de "Port" pagina van de printer. Kies daar de poort die is aangemaakt en klik op "apply" (of toepassen).

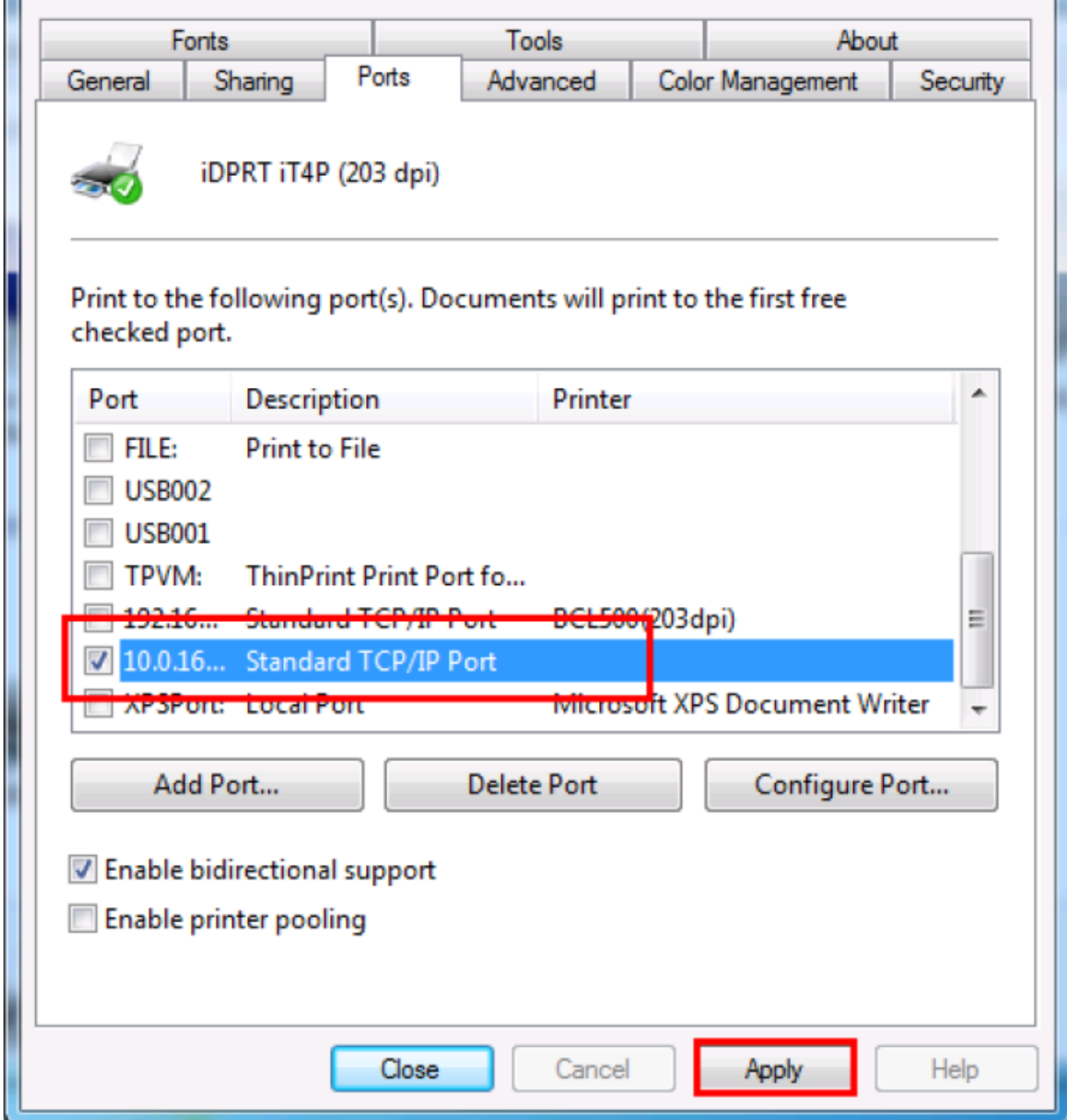

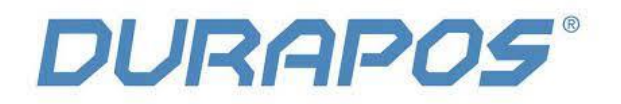

10) Klik op "General" of algemeen en dan op "Print Test pagina om te checken of het label goed uit de printer komt.

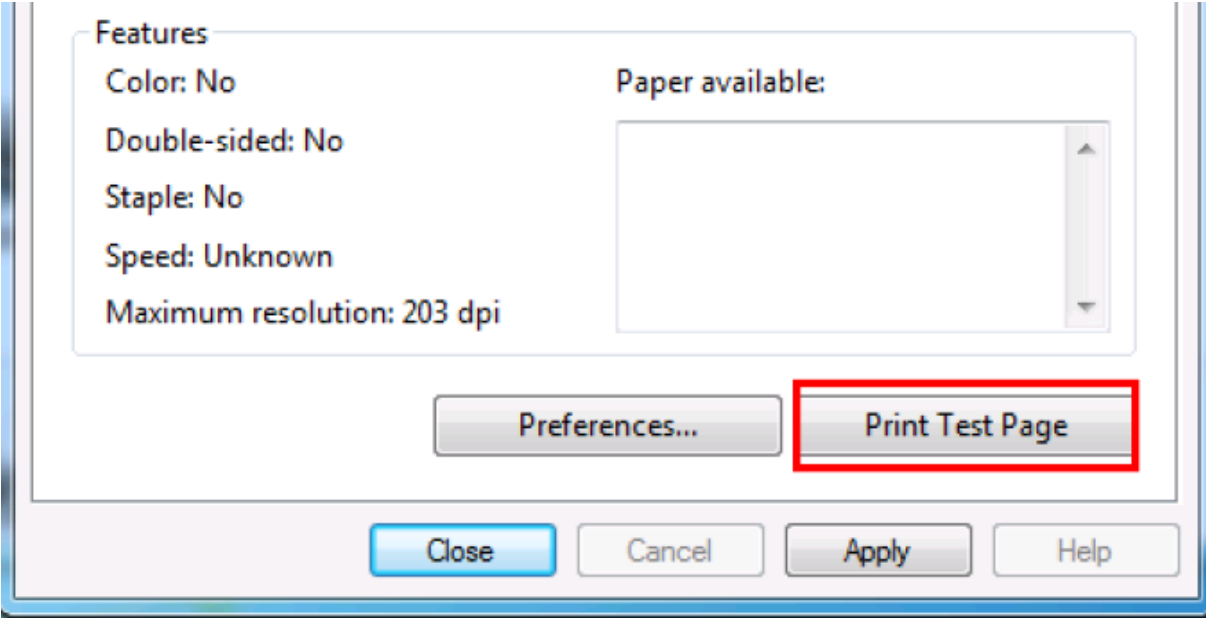